## **Microsoft SQL Server**

Follow the instructions below to connect Yellowfin to a **Microsoft SQL Server** database.

1. Click on the **Create** button and choose the data source option.

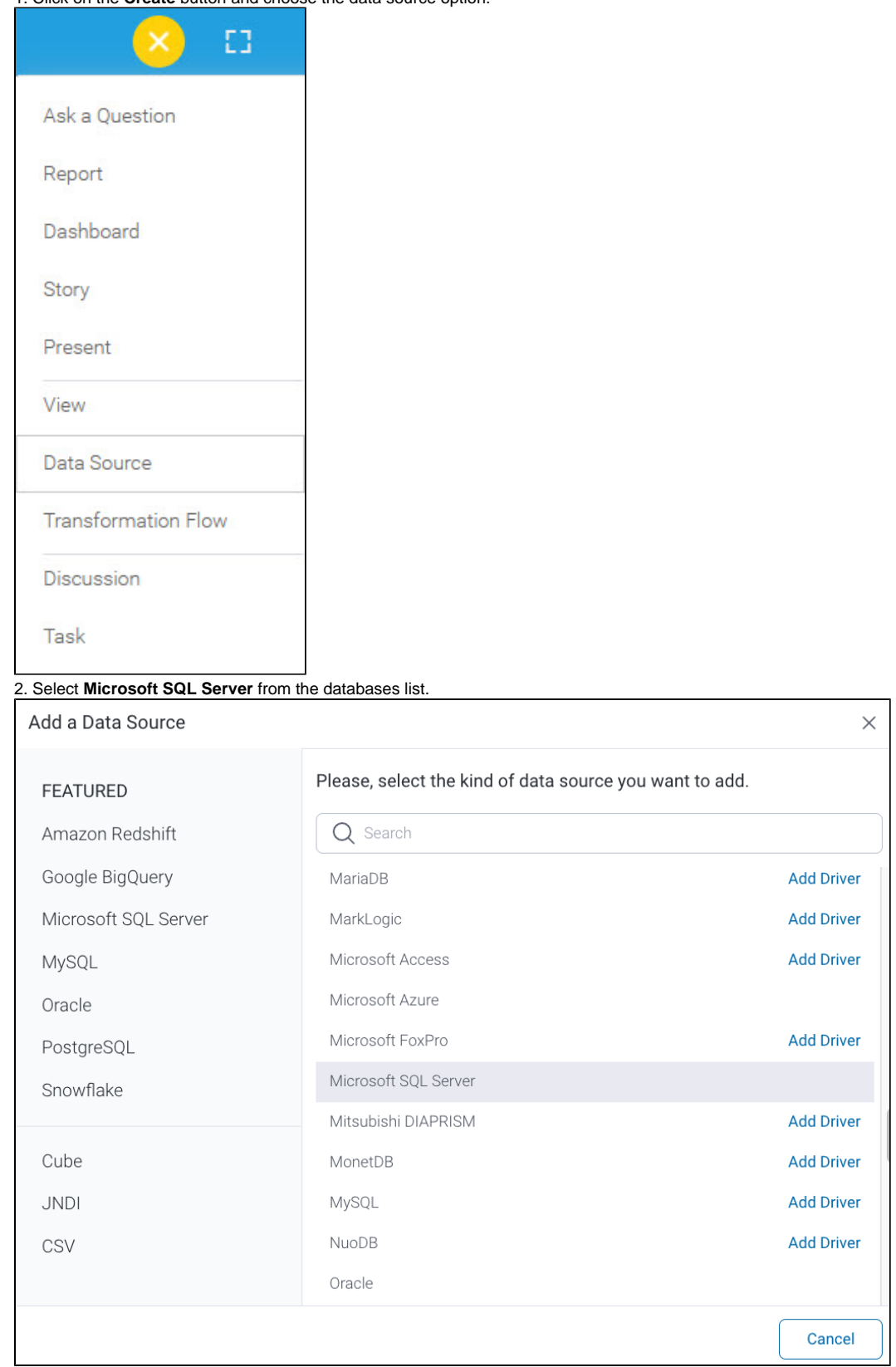

3. When the New Connection popup appears, provide a name and description for your database.

4. **Connection String:** when selecting Connection String you have the same functionality as in [Generic JDBC Data Source](https://wiki.yellowfinbi.com/display/yfcurrent/Generic+JDBC+Data+Source)**.**

How To Connect

◯ Details

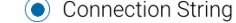

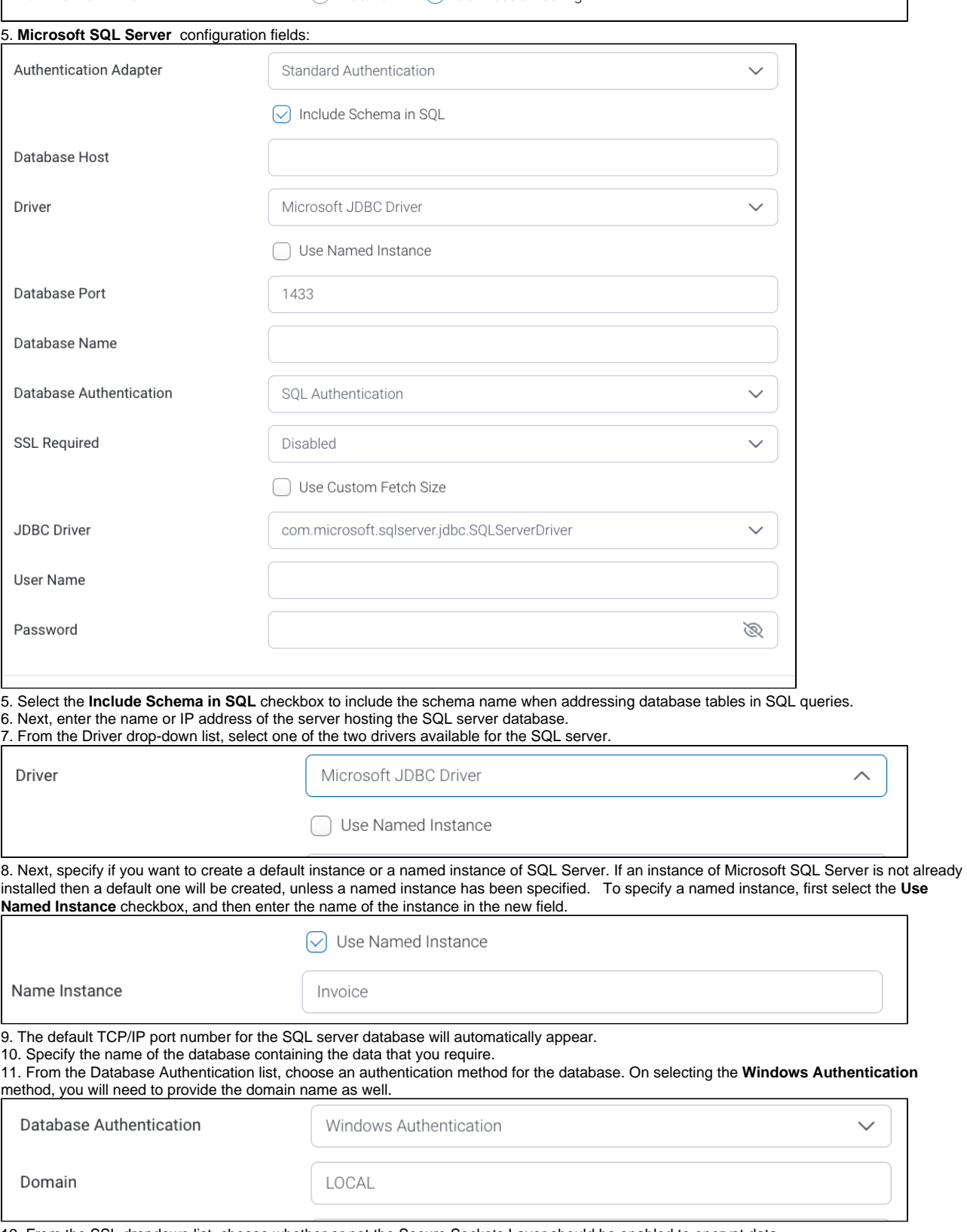

12. From the SSL dropdown list, choose whether or not the Secure Sockets Layer should be enabled to encrypt data.

13. Select the **Use Custom Fetch Size** checkbox if you want a specific number of data rows to be retrieved from the database after a query is executed, rather than fetching its entire result. Then specify the number of rows in the Fetch Size field. Doing so will allow Yellowfin to process data faster.

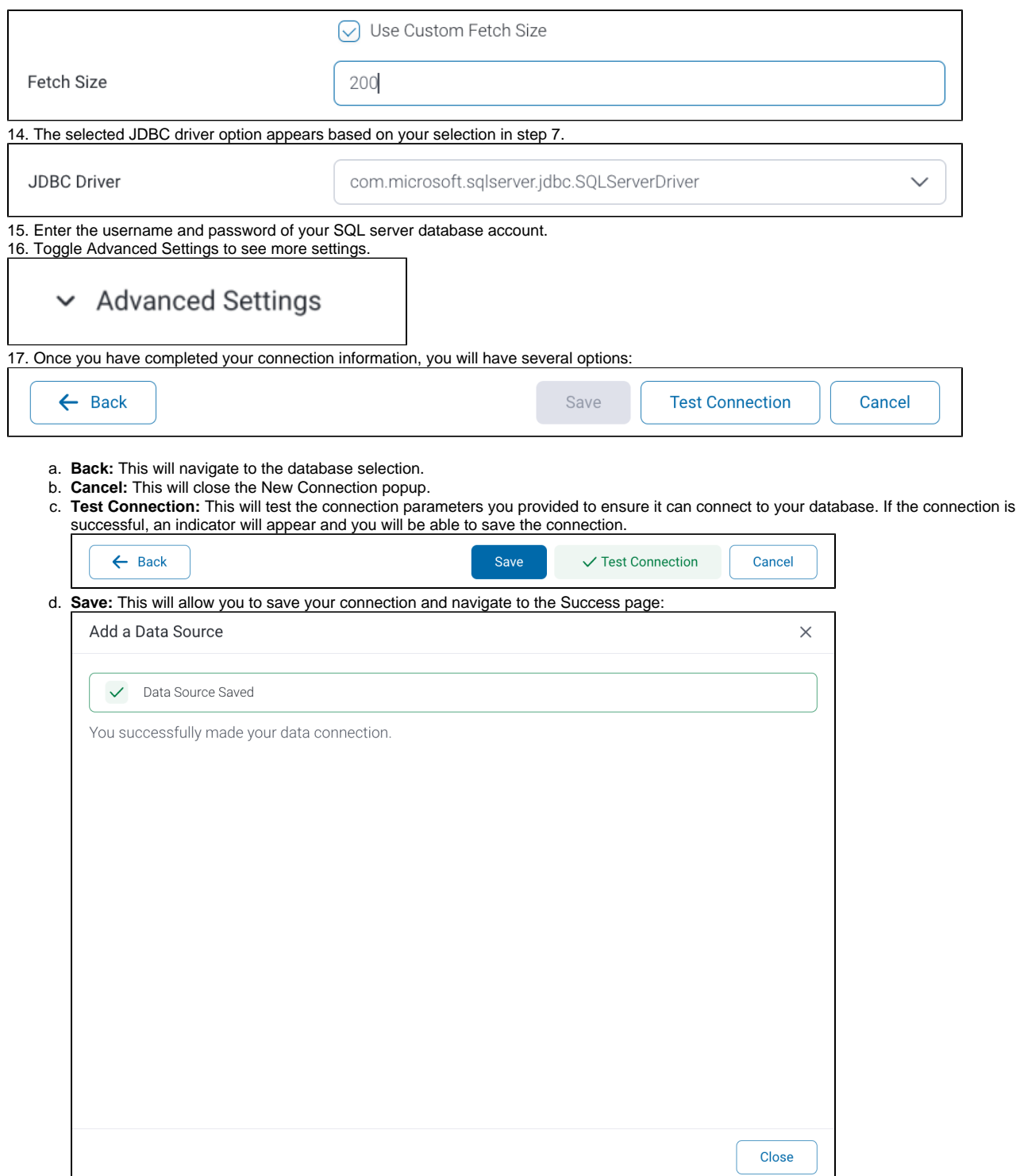